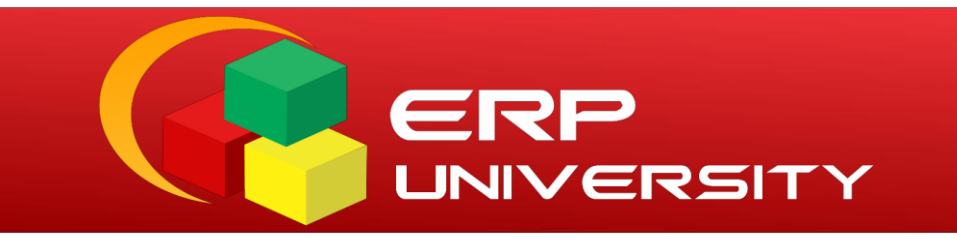

# **GUÍA DEL USUARIO**

# Gestión Académica

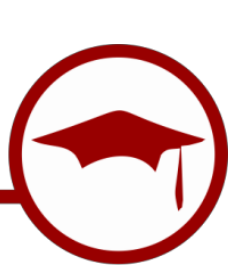

**: Matrícula : Estudiante NIVEL** 

UNIVERSIDAD ANDINA DEL CUSCO

## **INDICE**

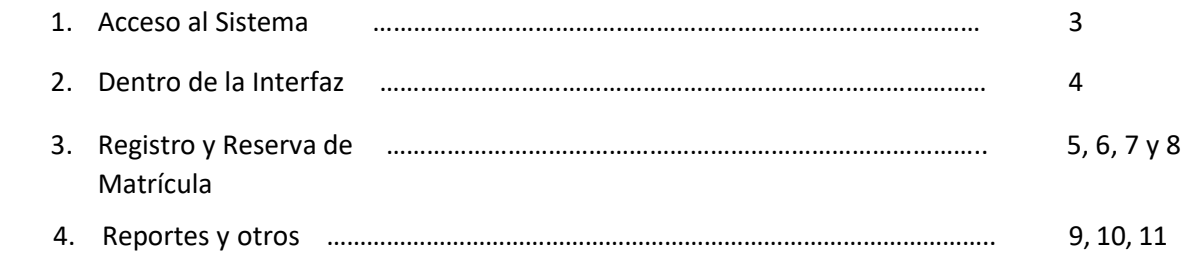

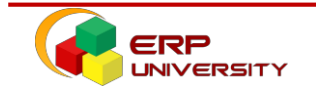

# **PROCESO DE MATRICULA**

En la siguiente guía te indicaremos los pasos necesarios para realizar tu matricula utilizando el ERP University.

# **ACCESO AL SISTEMA**

Para ingresar debemos realizar los siguientes pasos:

- **1.** Ingresar con el navegador de internet **Mozilla Firefox** o **Chrome.**
- 2. Ingresar a la URL o dirección we[bhttp://erp.uandina.edu.pe](http://erp.uandina.edu.pe/)
- **3.** Ingresar tu usuario (código de estudiante).
- **4.** Ingresar Password.

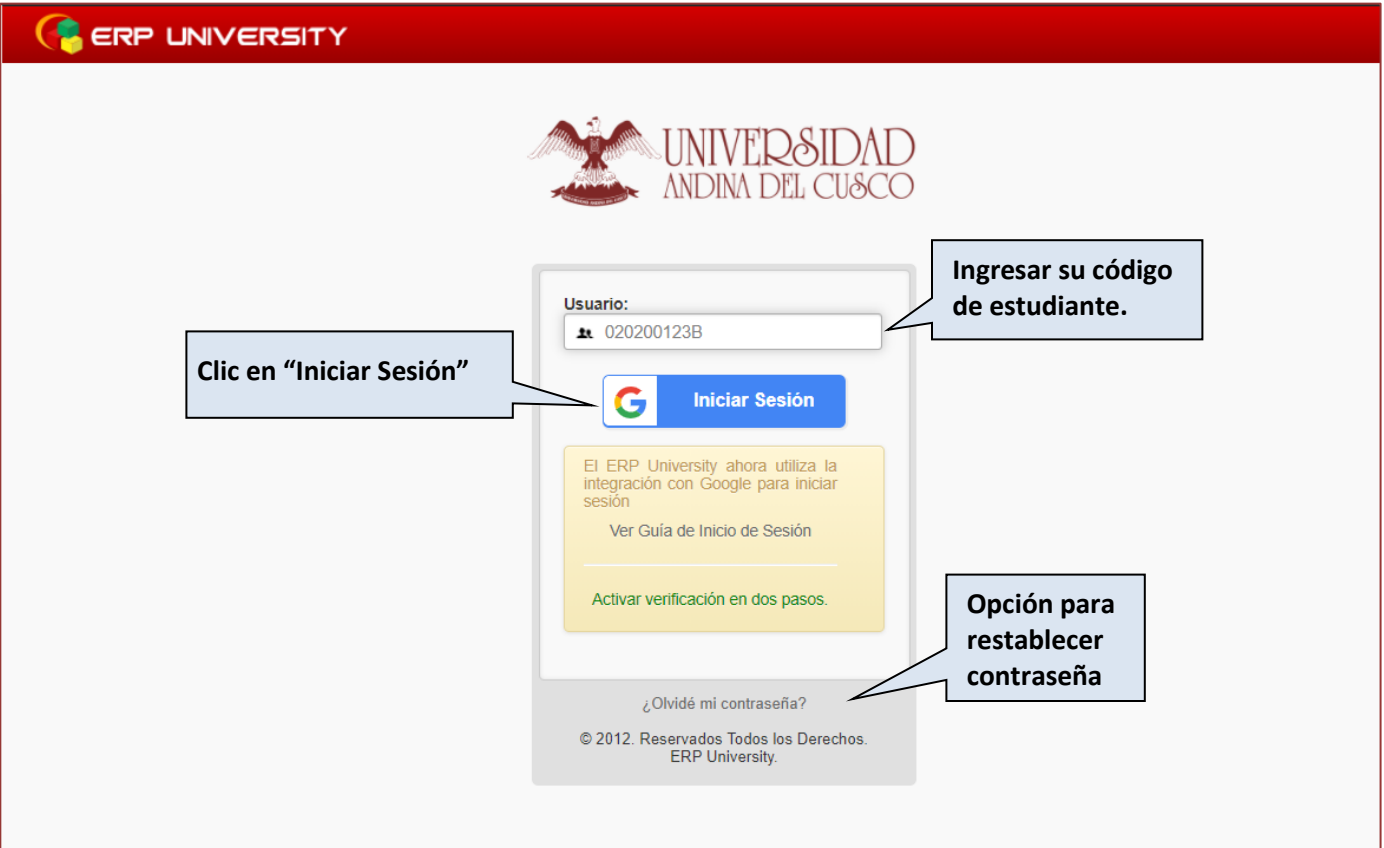

#### **Nota:**

Cada estudiante debe tener conocimiento de que su usuario será su código, en caso de presentar problemas de acceso puede restablecer su contraseña en la opción indicada o solicitar a soporte técnico al siguiente link<https://www.uandina.edu.pe/index.php/soporte-tecnico-uac/>

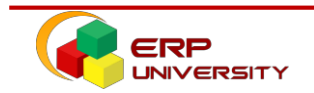

# **DENTRO DE LA INTERFAZ**

Una vezingresado al sistema *ERP University* podemos apreciar la siguiente interfaz, donde realizaremoslos siguientes pasos para completar el proceso dematrícula:

**5.** Clic sobre el icono con el nombre de **"GestiónAcadémica"**.

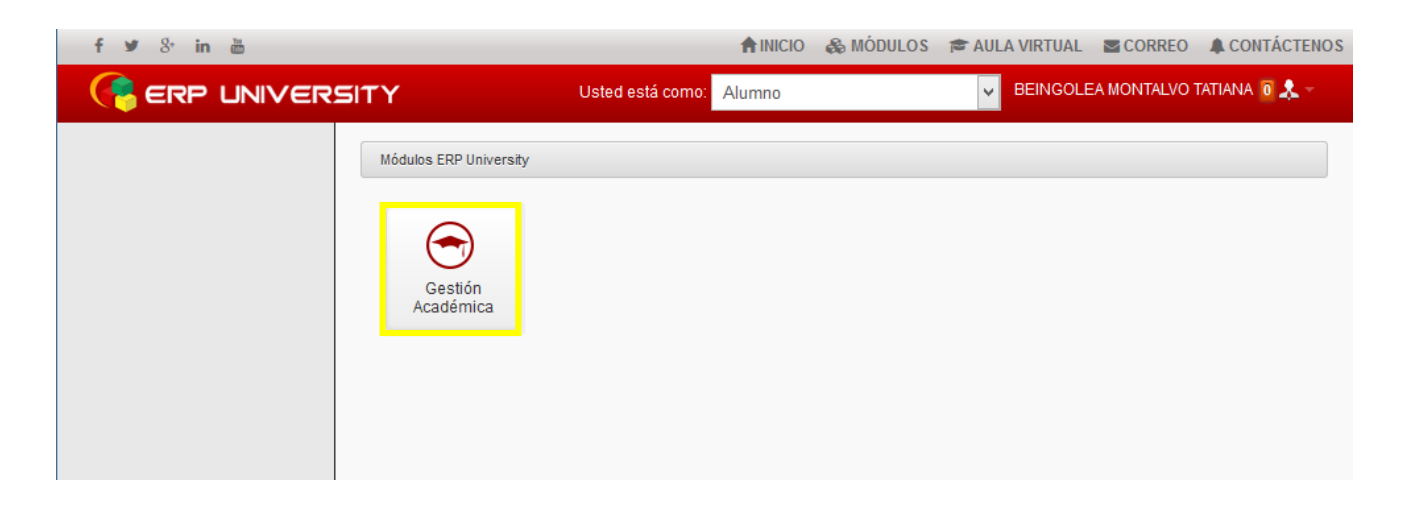

Una vez que hayas hecho clic sobre el icono aparecerá a la mano izquierda un menú indicándonos la opción de "Matrícula".

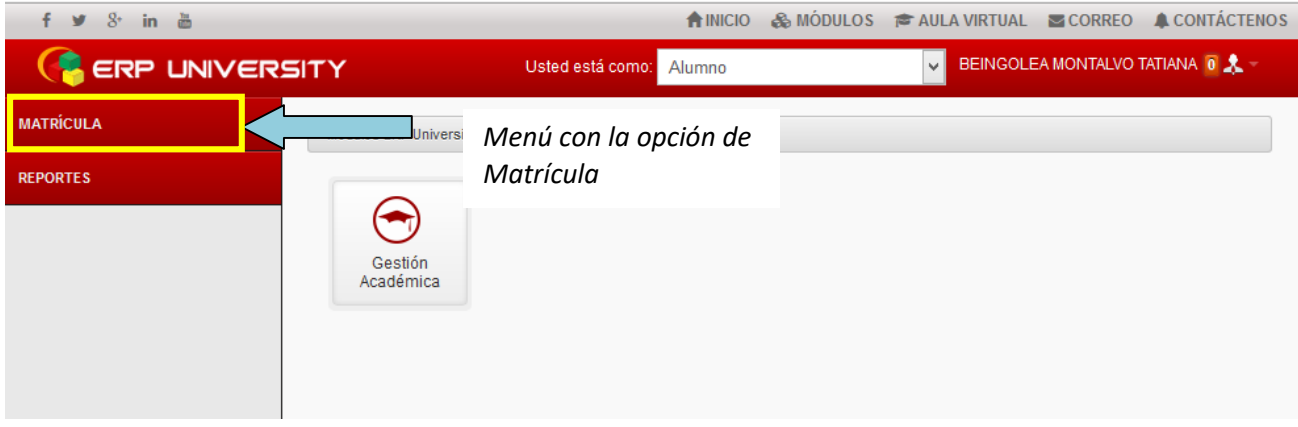

**6.** A continuación, debemos desplegar las siguientes opciones para llegar al interfaz de matrícula: **MATRÍCULA** 

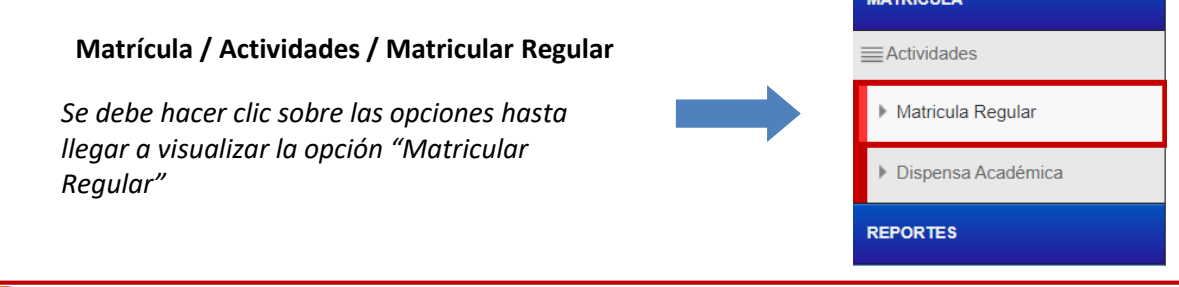

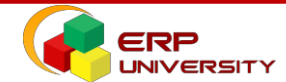

# **REGISTRO Y RESERVA DE MATRÍCULA**

**7.** Una vez hecho clic sobre la opción matricular nos debe aparecer la siguiente interfaz donde procederemos a realizar el proceso de matrícula, esta interfaz está compuesta por las siguientes secciones.

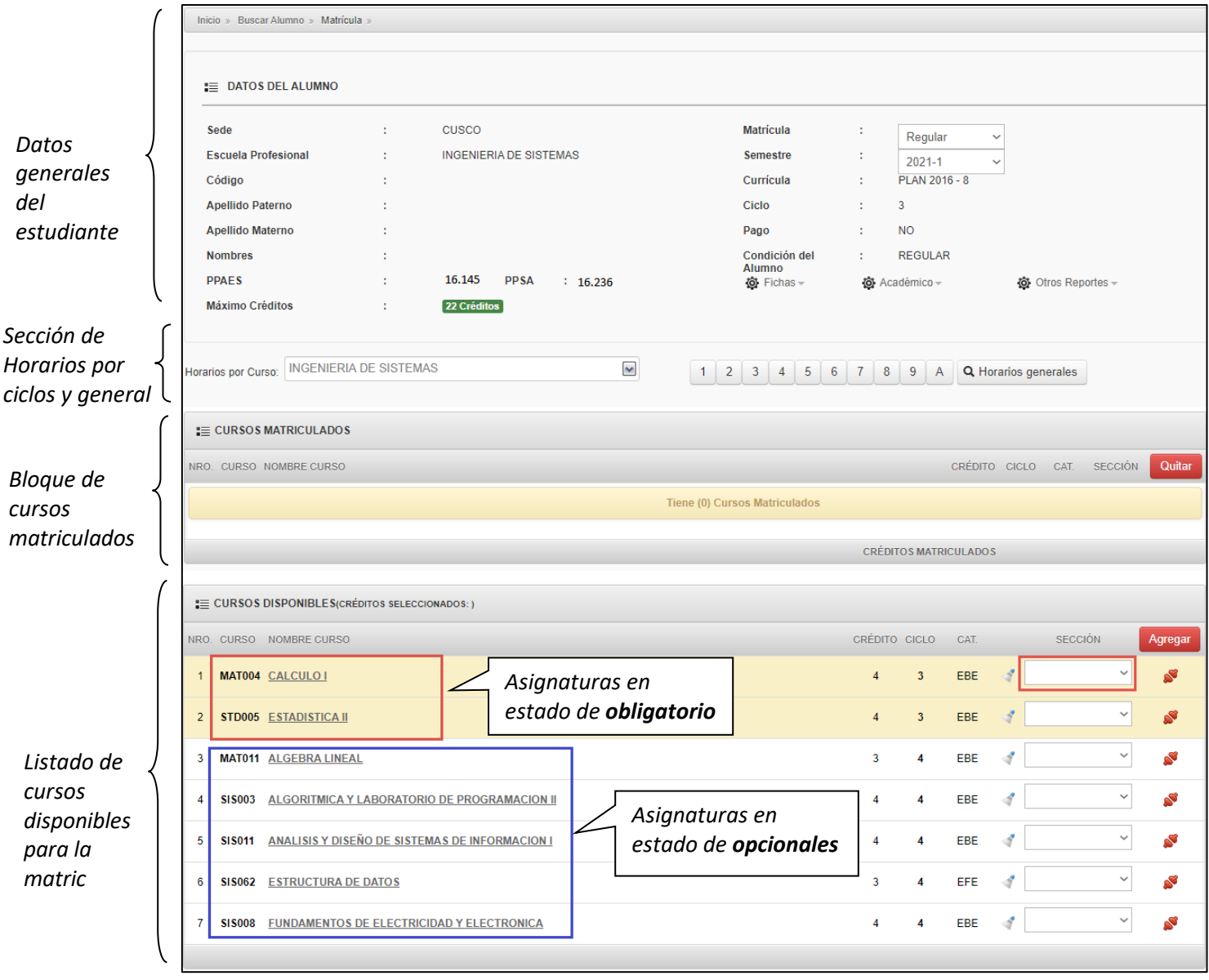

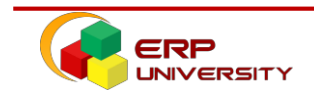

**8.** Para ver el horario y grupos disponibles de cada asignatura ofertada, hacer clic sobre el NOMBRE DE LA ASIGNATURA O EN EL MENÚ "SECCIÓN" DESPLEGABLE para elegir un grupo.

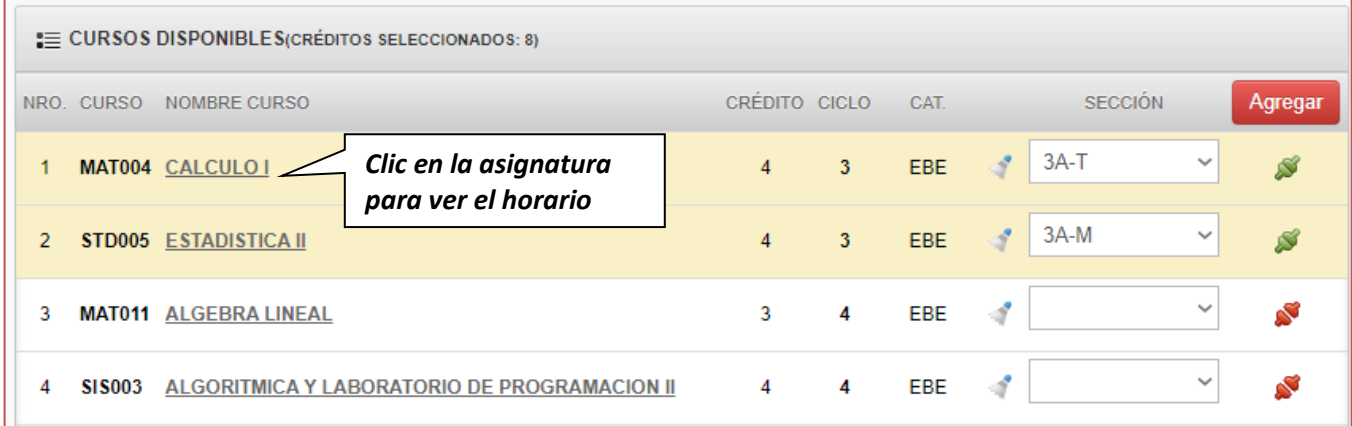

#### **A media que va seleccionado los grupos de cada asignatura, se mostrará el horario en conjunto**

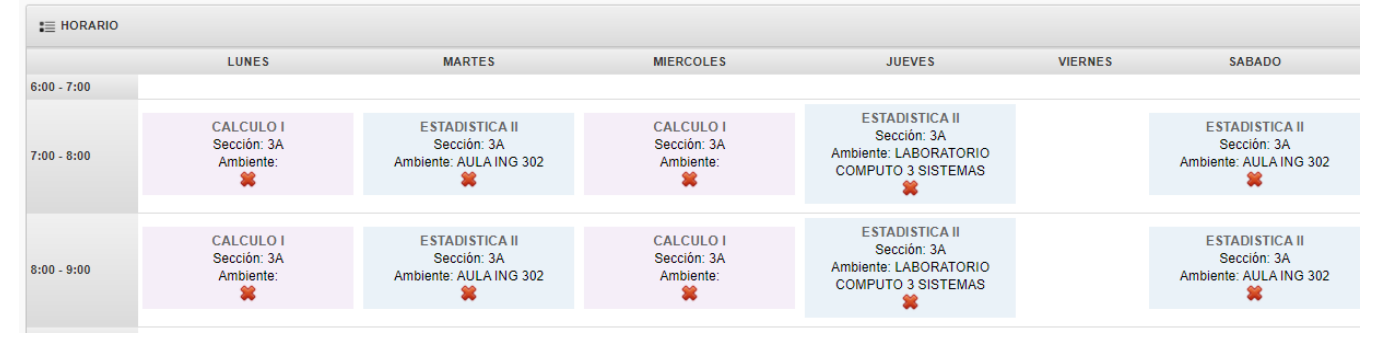

#### Si la ventana de horarios no aparece, ésta debe estar bloqueada, y le aparecerá el siguiente mensaje.

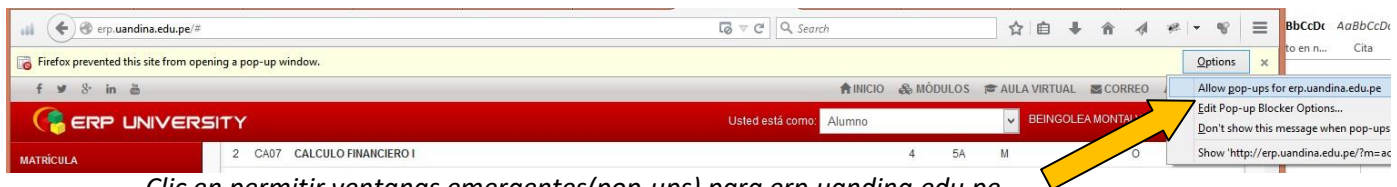

*Clic en permitir ventanas emergentes(pop-ups) para erp.uandina.edu.pe*

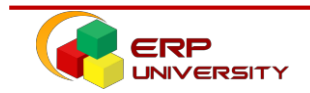

**9.** Una vez seleccionada las asignaturas, procederemos a hacer clic sobre el botón **"Agregar"**, ubicado en la parte superior derecha de sección, verificar previamente que no exista cruce de horarios en las asignaturas.

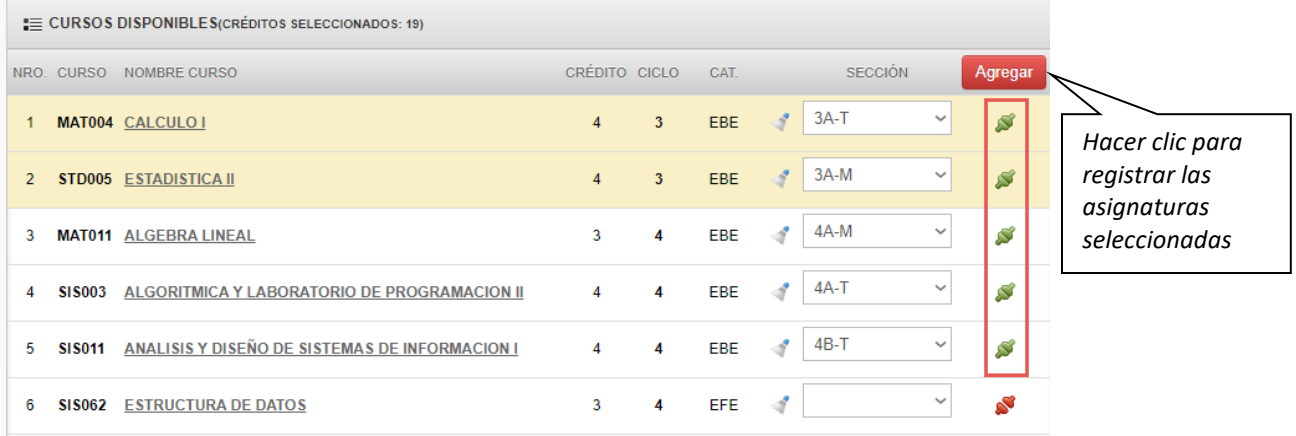

**10.** Elsistema mostrará un mensaje de pregunta con las Opción de "ACEPTAR", para realizar la matrícula y/o "Cancelar" para cancelar la misma, asimismo el sistema alertará con un mensaje cuando exista un cruce de horarios entre asignaturas.

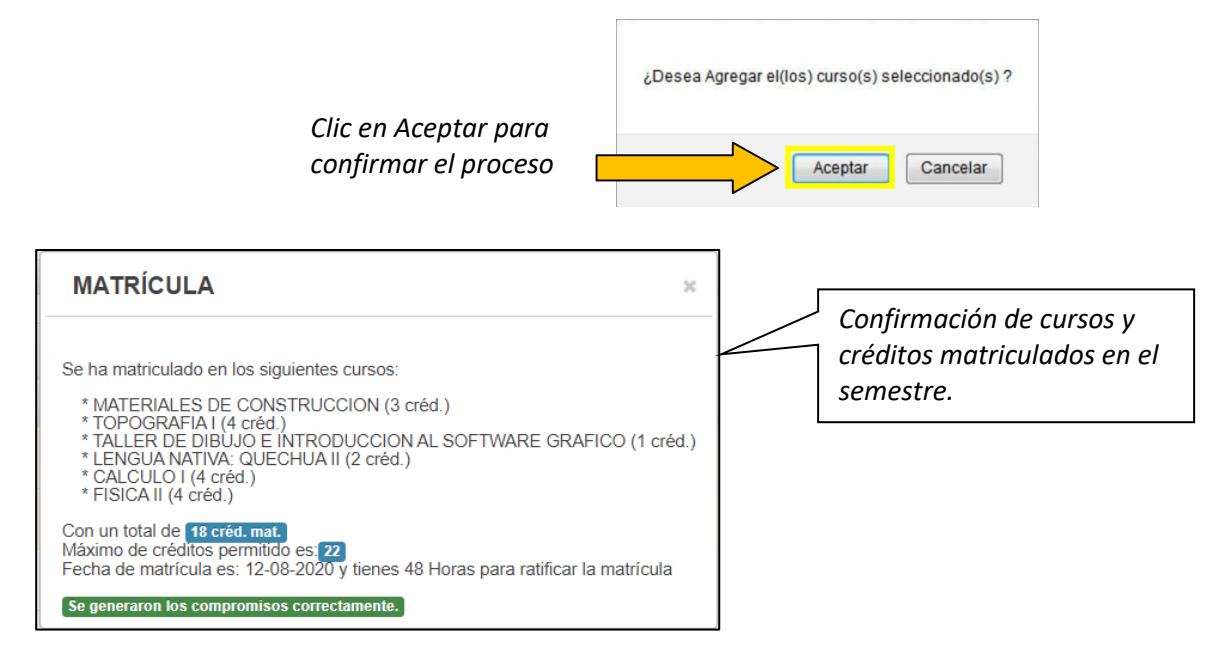

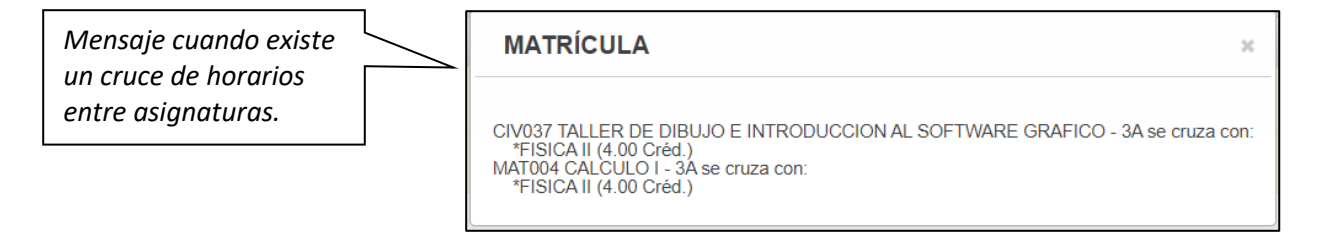

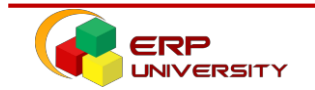

# UNIVERSIDAD ANDINA DEL CUSCO

**11.** En el bloque de **CURSOS RESERVADOS** nos debe aparecer los cursos que fueron seleccionados, este cambiara de estado a **cursos matriculados** una vez efectuado el pago por derecho de matrícula.

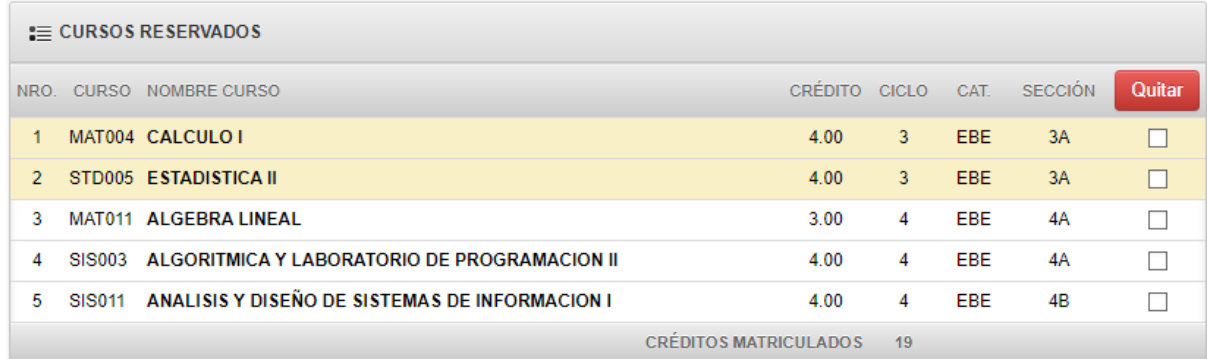

#### **12. RETIRO Y CAMBIO DE GRUPO**

Si desea eliminar asignaturas de la reserva de matrícula, debe seleccionar la asignatura y hacer clic sobre el botón **QUITAR**. Recuerde que las asignaturas en estado de **obligatorio** son de prioridad, por lo que no podrás retirar una para dar prioridad a otra de ciclo superior.

De la misma forma para MODIFICAR DE GRUPO u HORARIO de una asignatura registrada, debe seleccionar y hacer clic sobre el botón QUITAR, luego una vez seleccionado el nuevo grupo clic en **"Agregar"** nuevamente.

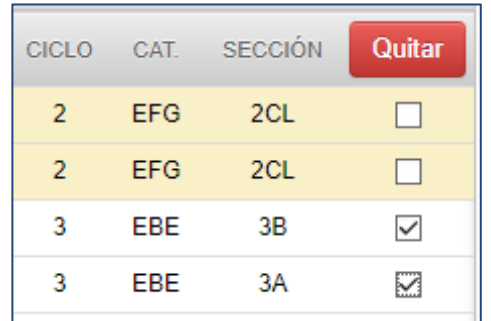

#### **¿Qué hacer si muestra el mensaje estas intentando eliminar un curso Obligatorio?**

Para ello deberá quitar primero todas las asignaturas en estado de opcional, luego quitar la asignatura que se desea cambiar de grupo en estado de OBLIGATORIO.

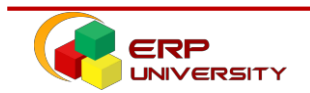

# **REPORTES Y OTROS**

Verifique que en el "Kardex de Pago" se genere un concepto "**PAP MATRICULA**" y luego aproxímese a Credinka o la Caja Municipal del Cusco para confirmar su matrícula realizando el pago respectivo.

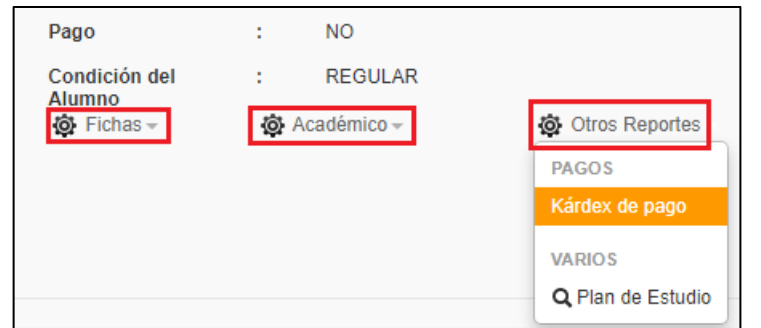

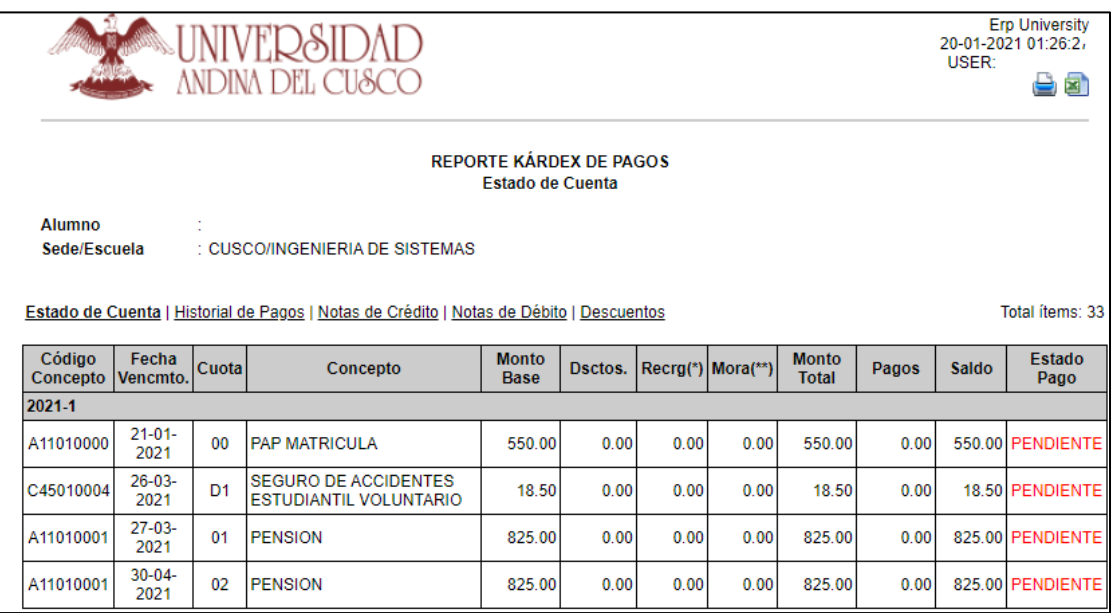

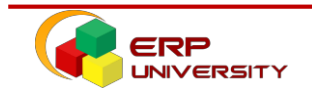

A continuación, el estudiante podrá visualizar su ficha de reserva de matrícula, para lo cual debe realizar los siguientes pasos.

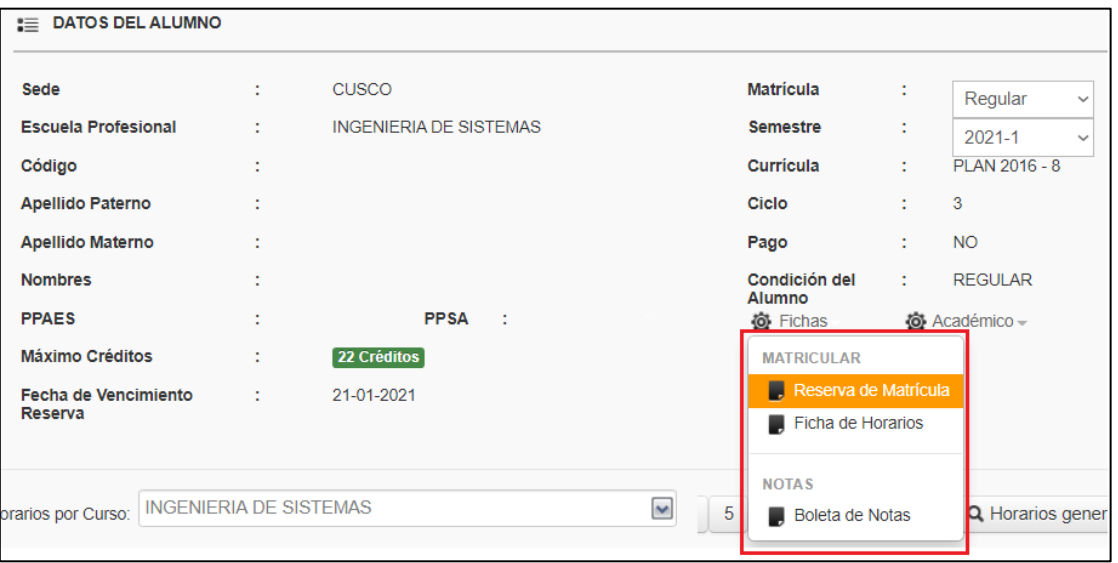

*En el bloque de datos del estudiante, hacer clic sobre "Fichas" y luego seleccionar la opción "Reserva de Matrícula"*

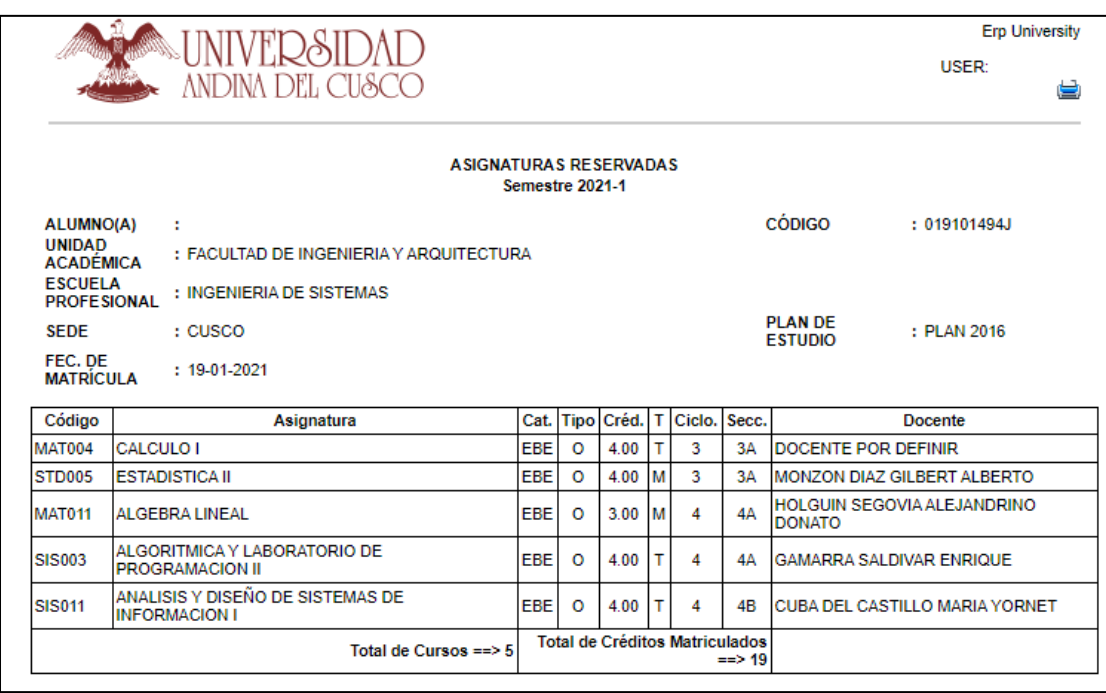

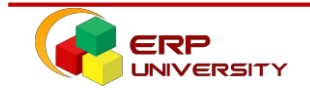

### **Reporte de Horarios**

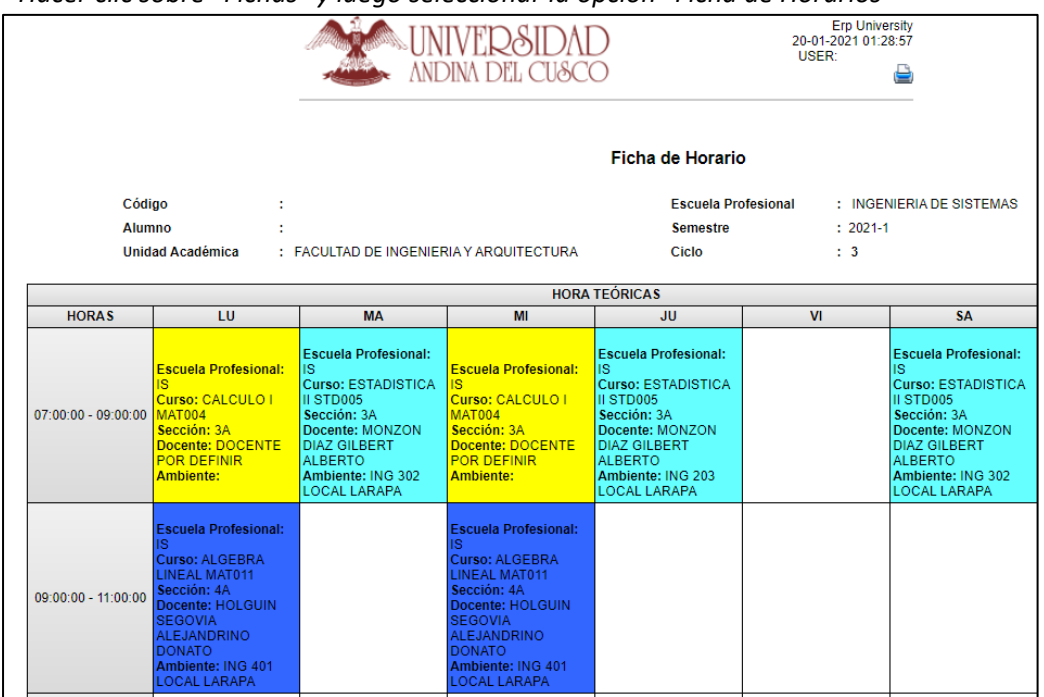

*Hacer clic sobre "Fichas" y luego seleccionar la opción "Ficha de Horarios"*

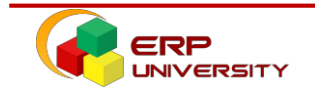